## **DOCUMENTATION / SUPPORT DE FORMATION**

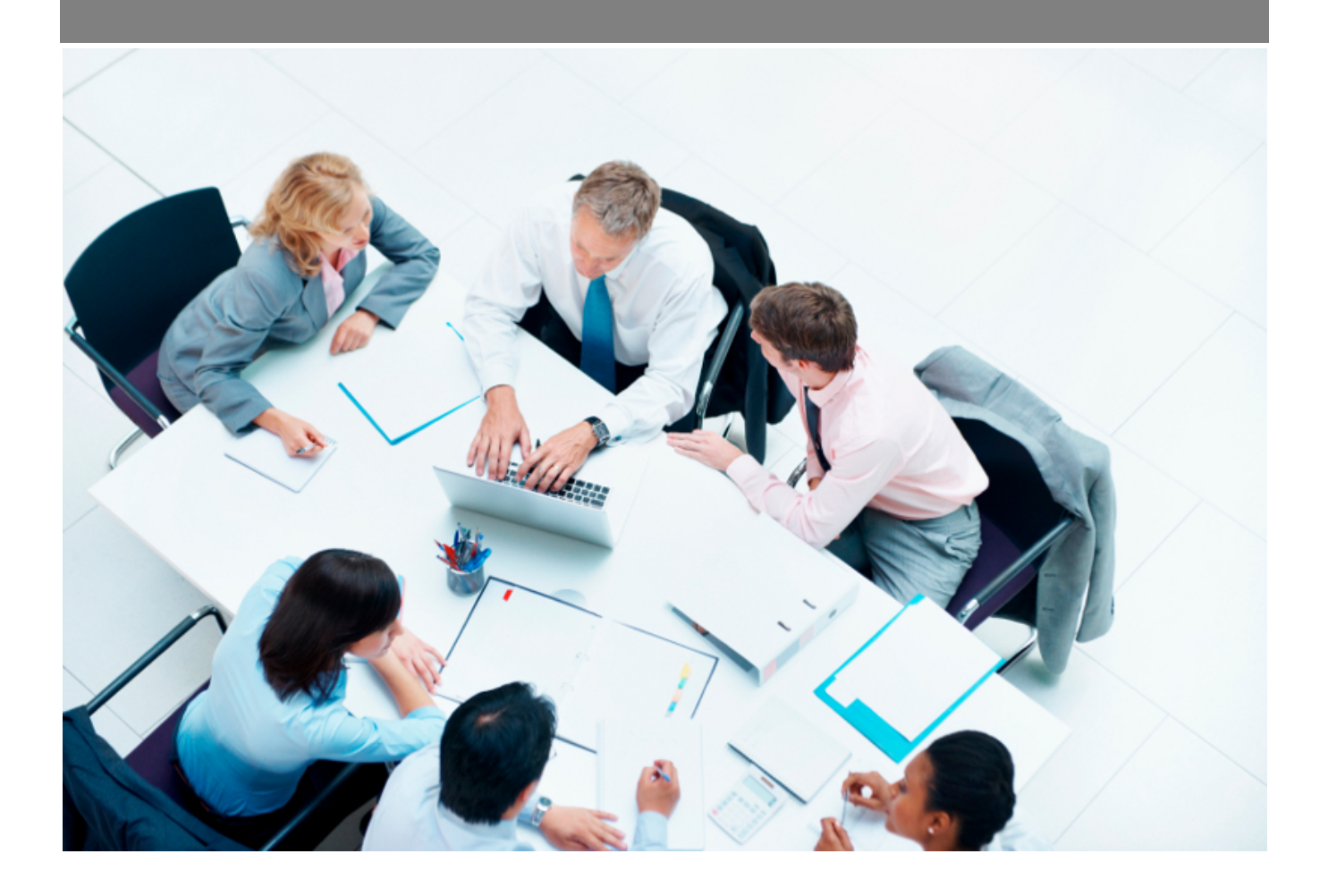

Copyright © Veryswing SAS, Tous droits réservés. VSActivity et VSPortage sont des marques déposées de Veryswing SAS.

## **Table des matières**

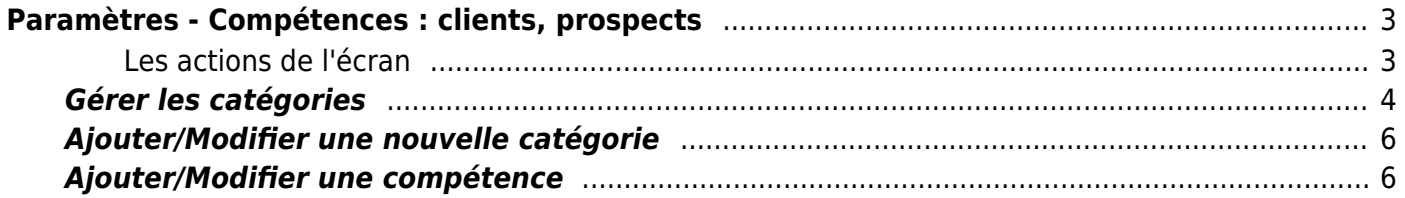

# <span id="page-2-0"></span>**Paramètres - Compétences : clients, prospects**

### Cette page permet de lister les compétences des environnements techniques des clients.

Paramètres - Compétences : clients, prospects  $\hat{X} = \frac{1}{2}$ 

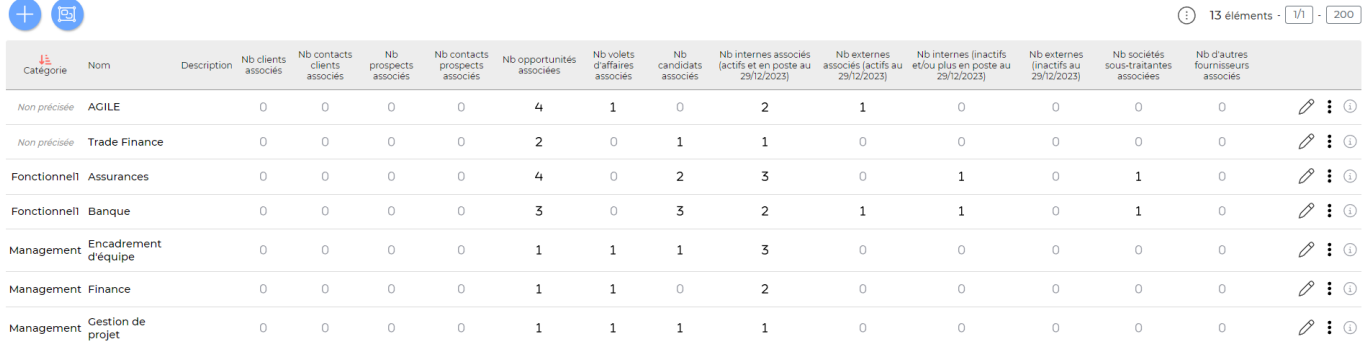

### Les droits à ajouter :

- Gestion des prospects :
	- Gérer l'environnement de compétences d'un compte prospect
- Gestion des clients :
	- Gérer l'environnement de compétences d'un client
- Paramétrage des compétences pour le suivi des environnements clients

Vous pouvez associer un client à une compétence directement dans la fiche du client en cliquant sur Environnement de compétences.

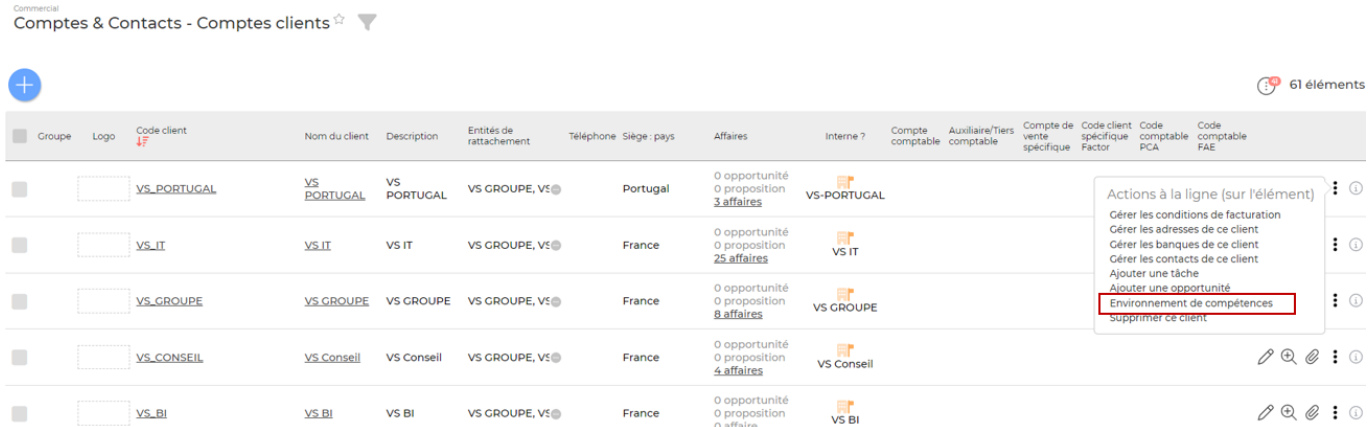

## <span id="page-2-1"></span>**Les actions de l'écran**

Copyright © Veryswing SAS, Tous droits réservés. **3/7** and the serve of the serve of the serve of the serve of the serve of the serve of the serve of the serve of the serve of the serve of the serve of the serve of the ser VSActivity et VSPortage sont des marques déposées de Veryswing SAS.

## **Les actions globales**

Ajouter une compétence Permet d'ajouter une compétence. Voir ci-après le détail de cette action.

Gérer les catégories Permet de gérer les catégories. Voir ci-après le détail de cette action.

### **Les actions sur chaque ligne**

## $\oslash$  : 0

## $\mathscr O$  Modifier la compétence.

Le formulaire qui s'ouvre est le même que celui pour l'ajout d'une nouvelle compétence. Voir cidessous comment le remplir.

#### ፧ Plus d'actions…

Depuis ce pictogramme vous pouvez effectuer plusieurs actions :

- Fermer : rendre indisponible : permet de rendre indisponible la compétence.
- Consulter la liste des éléments associés à cette compétence : permet d'afficher la liste des éléments associés à la compétence (cette action n'est disponible que si au moins un fournisseur utilise cet élément).
- Supprimer la compétence : permet de supprimer définitivement la compétence (seulement si celle-ci n'a jamais été associée à un élément dans l'application).

## <span id="page-3-0"></span>**Gérer les catégories**

### Gérer les catégories

## Liste des catégories

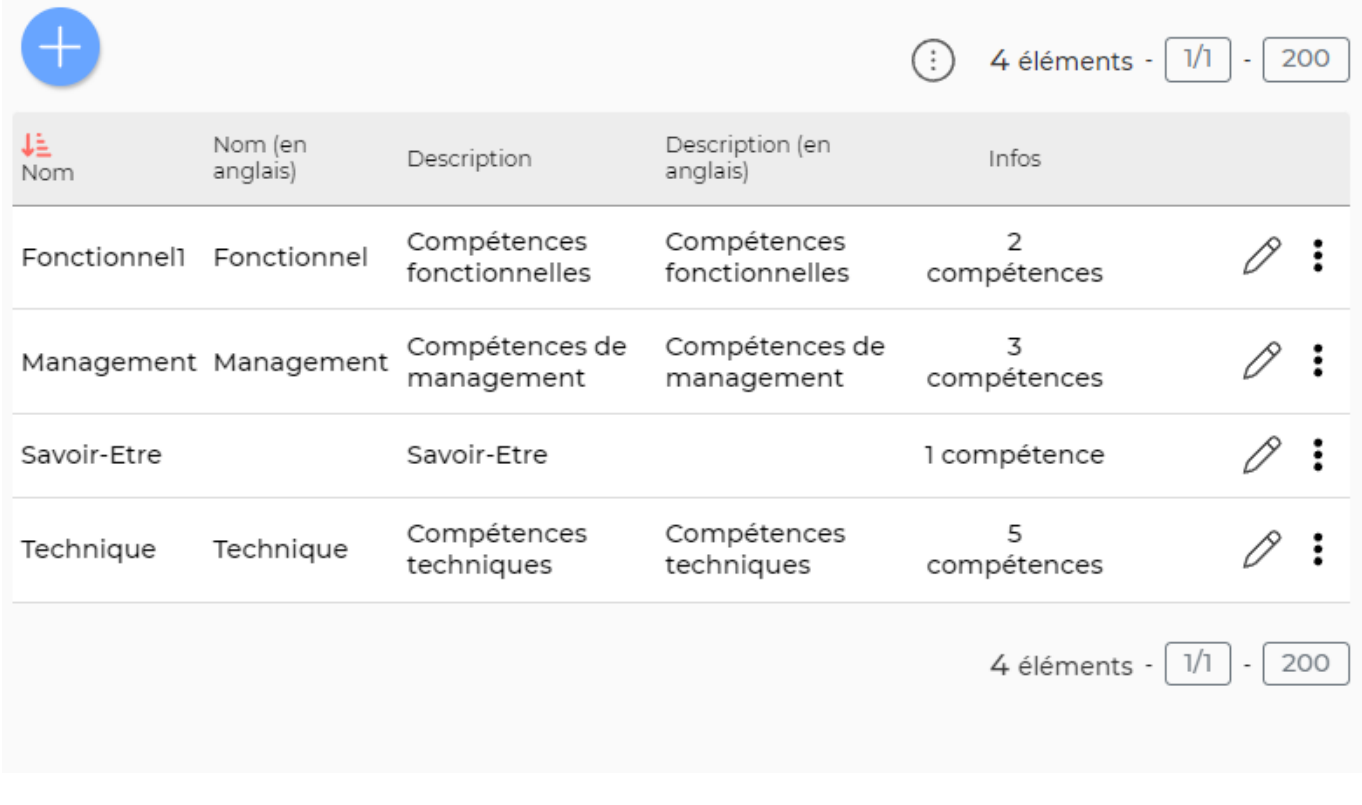

### **Les actions globales**

Ajouter une catégorie Ajouter une catégorie. Voir ci-après le détail de cette action.

### **Les actions sur chaque ligne**

 $\oslash$  : 0

#### 0 Modifier la catégorie.

Le formulaire qui s'ouvre est le même que celui pour l'ajout d'une nouvelle catégorie. Voir ci-dessous comment le remplir.

#### $\colon$ Plus d'actions…

Depuis ce pictogramme vous pouvez effectuer une action supplémentaire :

Supprimer la catégorie : permet de supprimer définitivement la catégorie (seulement si celle-ci n'a jamais été associée à des compétences).

Copyright © Veryswing SAS, Tous droits réservés. **5/7** manual sur les surfaces du service de la manual de la manu VSActivity et VSPortage sont des marques déposées de Veryswing SAS.

## <span id="page-5-0"></span>**Ajouter/Modifier une nouvelle catégorie**

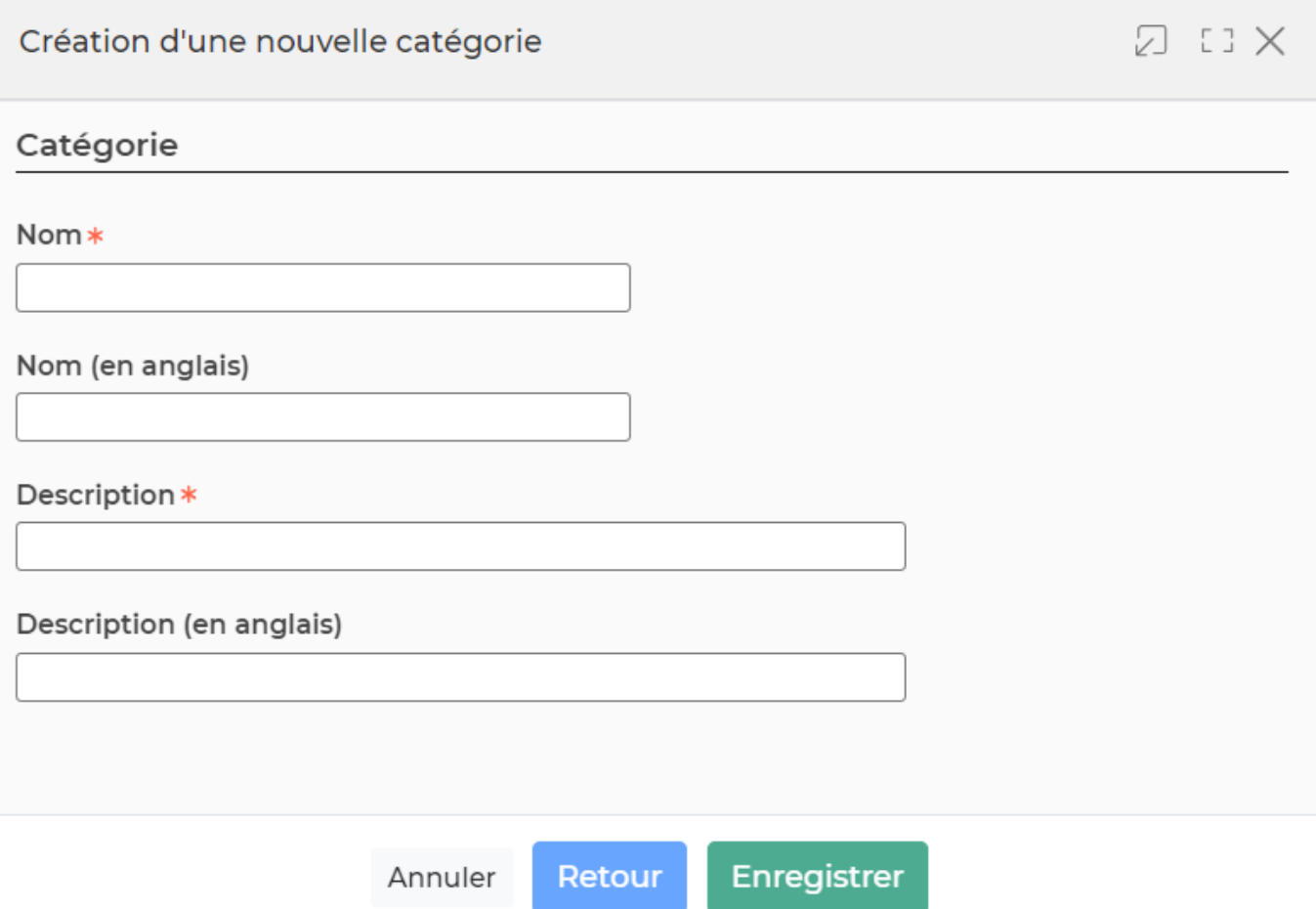

Dans ce formulaire vous devrez remplir les éléments suivants :

- **Nom :** permet de saisir un nom pour la catégorie.
- **Description :** permet de saisir une description pour la catégorie.

## <span id="page-5-1"></span>**Ajouter/Modifier une compétence**

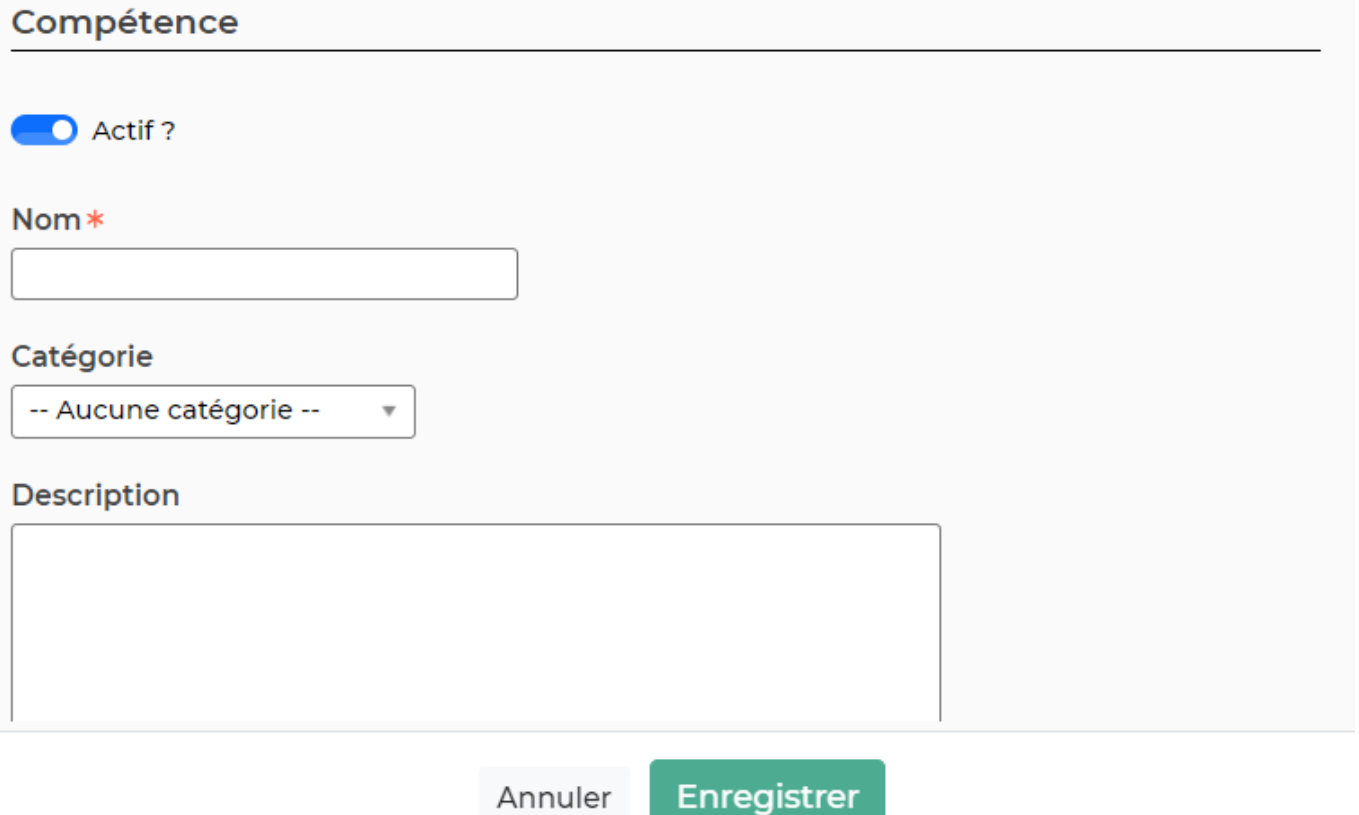

Dans ce formulaire vous devrez remplir les éléments suivants :

- **Nom :** permet de saisir un nom pour la compétence.
- **Catégorie :** permet de sélectionner une catégorie pour la compétence (voir Gérer les catégories).
- **Description :** permet de saisir le nom du secteur d'activité.
- **Actif :** coché par défaut, permet de rendre disponible ou non la compétence.